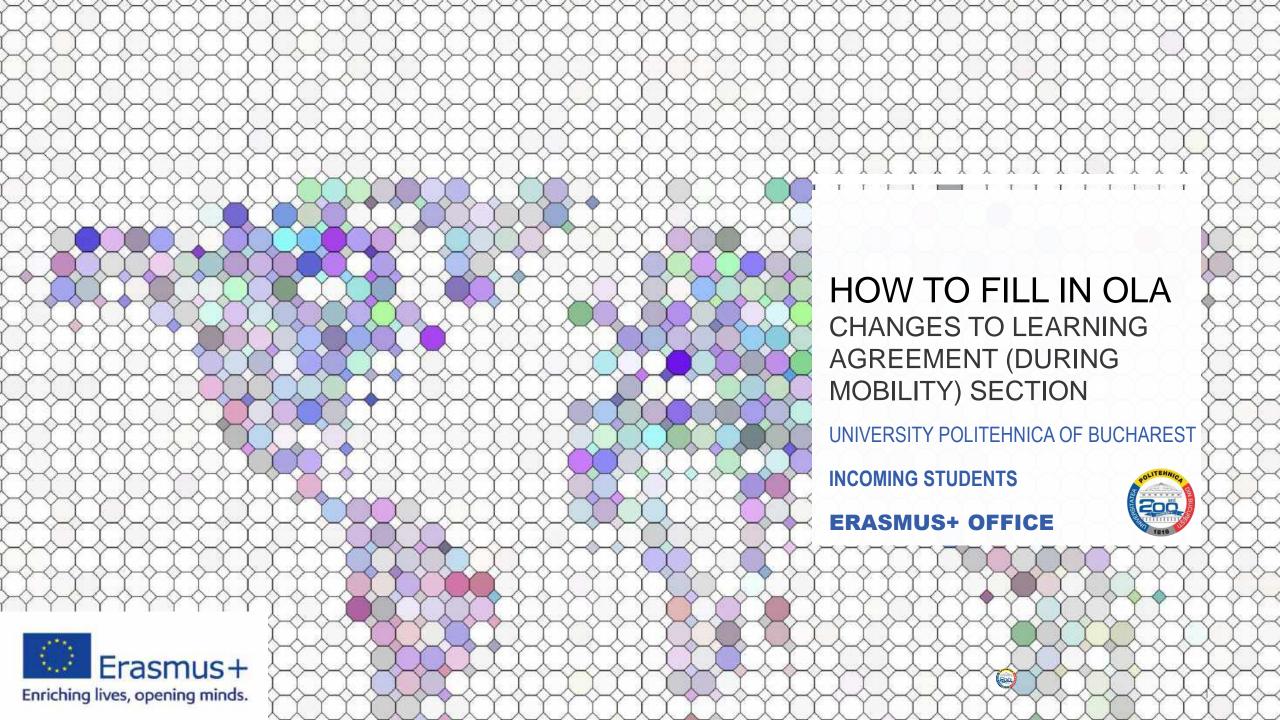

# HOW TO LOG IN? Smartphone App

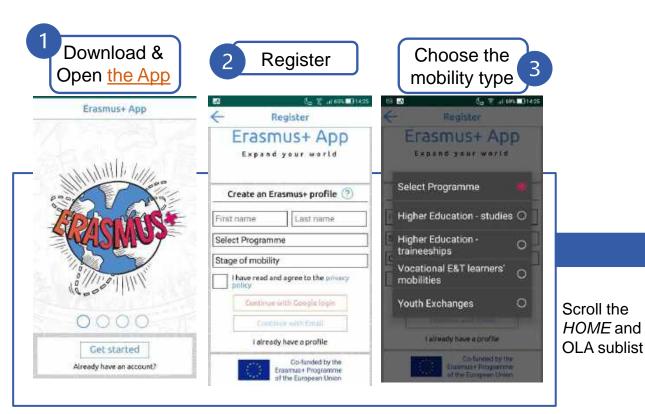

- For mobility study choose Higher Education studies
- ত You can check after logging in the rest of the options.

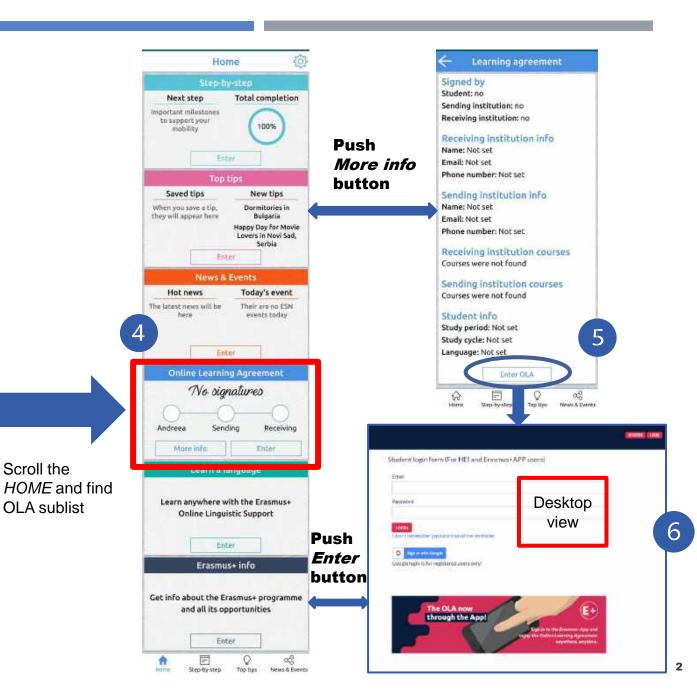

# HOW TO LOG IN? Desktop Interface

Email

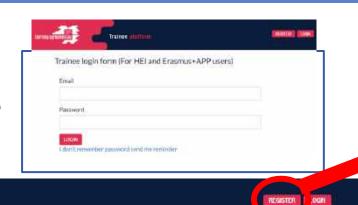

Register

Create an Erasmus+ profile ?

First name

Last name

Email

Password, 8+ chars + Capital + number

Confirm password

I have read and agree to the Terms and Conditions and Privacy Policy

REGISTER

Or you can just create the profile directly on:

https://www.archive.le arningagreement.eu/student/ home/login.php

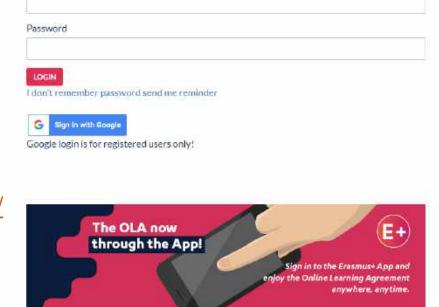

Student login form (For HEI and Erasmus+APP users)

After you register you can download the phone App, it works like this also.

The important step is to create the account. After you create the account you will need to confirm it via the e-mail received.

## Learning Agreement (before mobility)

RECEIVING INSTITUTION COUNTRY LEVEL FROM TO STATUS ACTION UNIVERSITATEA POLITEHNICA DIN BUCURESTI Romania 10 10 Ready to edit # EDIT 10 10 Ready to edit 童 REMOVE

NEW LEARNING AGREEMENT WITH CHANGES

NEW LEARNING AGREEMENT

**国 SAVE PDF** 

### Changes to learning agreement (during mobility)

RECEIVING INSTITUTION COUNTRY LEVEL FROM TO STATUS ACTION

#### **GOOD TO KNOW!**

- After semester starts you must use the second type of Learning Agreement: OLA during the mobility, you can see the option under the OLA – before mobility.
- You can fill OLA during the mobility in just one step, if you have not finalised it correctly remove the wrong version and create another.
- On the right side under **Action**, there are 3 dots, if you click on them you will be able to see 3 actions: **Edit, Remove** or **Save PDF**;
- The Erasmus Office can see all your OLA versions, try to keep only the 3 parties signed ones after the process of completion.
- The system will send the document for signature to the Responsible Persons mentioned in the form, if one does not sign, the process is stuck. Make sure all parties are signing the document.

# WHAT IS OLA (ONLINE LEARNING AGREEMENT)

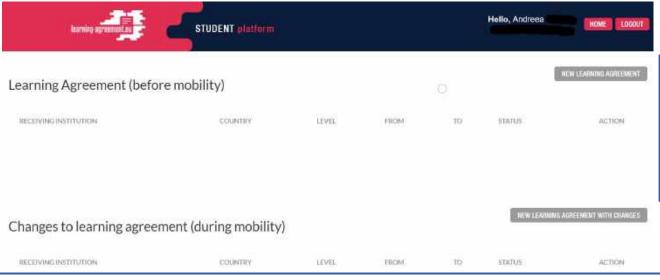

The Learning Agreement is the study contract between student the host and the home institutions.

OLA allows the Learning Agreement to be prepared online, shared with both the home and host universities and be signed using a touchscreen.

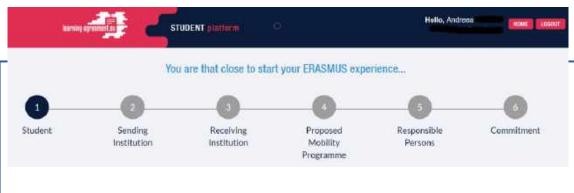

### 6 parts to fill in:

- Information about the student;
- Information about the sending institution (your home institution);
- Information about the receiving institution (UPB);
- The activities undertaken in mobility (study program);
- Responsible Persons for ECTS recognition and mobility;
- ☑ Student signature.

# CHANGES TO LEARNING AGREEMENT (DURING MOBILITY)

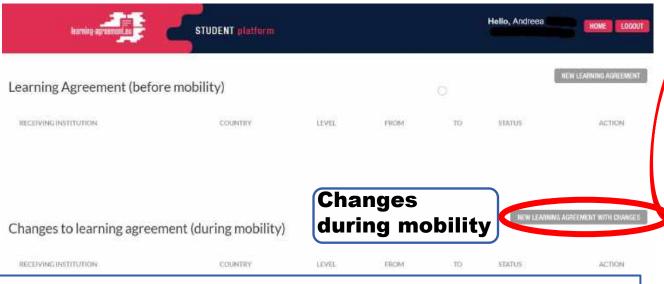

The changes during the mobility must be done after the start of the mobility within the first 4 weeks of the semester.

Push *New Learning Agreement with changes* if you have the need to make changes in your OLA.

After that you need to create the form clicking the *Create* button, for further changes. The base agreement is the OLA already signed before the mobility by all parts.

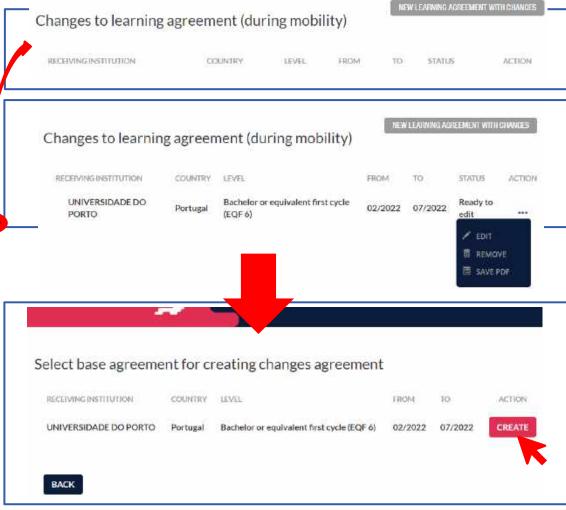

# OLA CHANGES IN MOBILITY PROGRAMME

# Changes in Mobility Programme Changes Changes in Mobility Commitment

### 2 parts to fill in:

- Changes in the Mobility Programme;
- ☑ Commitment.

### During the Mobility

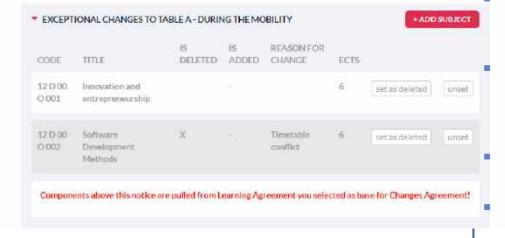

- Option 1 for adding a course: push Add Subject button. A window will appear.
   The information needs to be introduced for the new subject.
- After you click **Add subject**, this window will appear.
  - Choose the semester you study at UPB and make sure it is compatible with the course period.
  - In the place you will find the course code and name, for sure you will find the ECTS correlated with the course.

    Do not forget to add them!
  - The link for the course website is not mandatory but is helpful.
  - Click submit to save and return to the general overview for the Exceptional changes to table A.

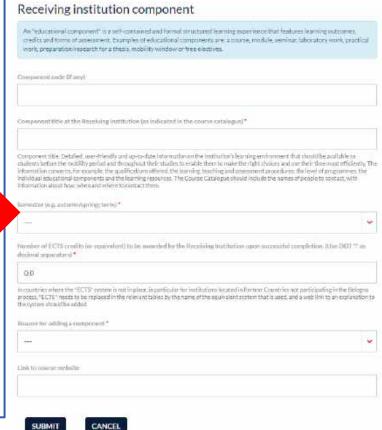

## OLA CHANGES IN MOBILITY PROGRAMME

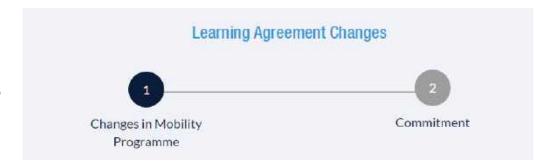

### 2 parts to fill in:

- Changes in the Mobility Programme;
- ☑ Commitment.

### During the Mobility

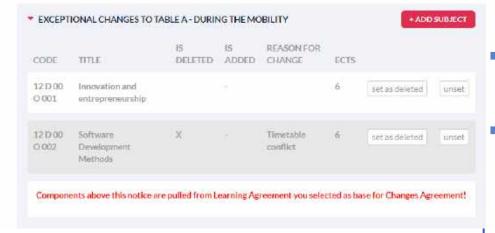

- Option 2 for deleting a subject: push button Set as deleted the subject, and a new window will appear with the following options:
- When you set as deleted, you will be able to choose the reason why the subject will be deleted.
- After choosing the reason push SUBMIT button.
- In order to unset the reason for change push UNSET button.

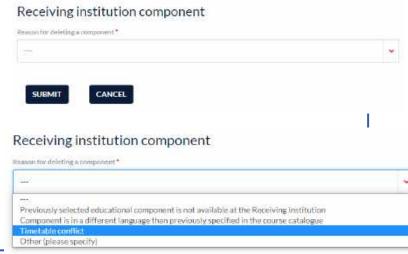

EXCEPTIONAL CHANGES TO TABLE B - DURING THE MOBILITY (IF

APPLICABLE)

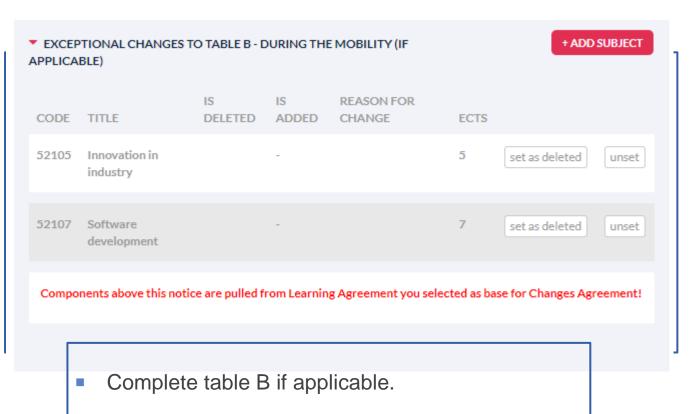

 Same completion process as table A is applied for table B.

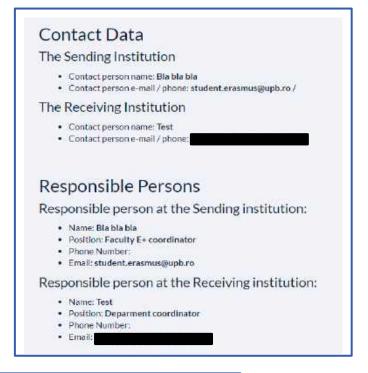

The Contact Data cannot be changed at this stage of the process!

# STEP 2 - COMMITMENT

- After clicking Next step button from Step 1 Changes in Mobility Programme, you will be directed towards the Commitment page, where you (student) must sign.
- After signing you must click **Send to home Coordinator** (the one appearing at the Contact data).

LOGOUT

If you click the HOME button on the up-right corner, you will be redirected towards the main page where you find your OLAs (before and during the mobility).

There you are able to Edit and/or remove the forms you have filled in. Please if you want to remove OLA during the mobility because is not filled correctly you are the only one able to delete it.

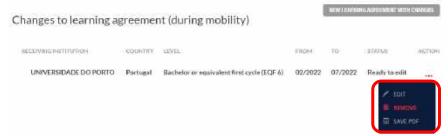

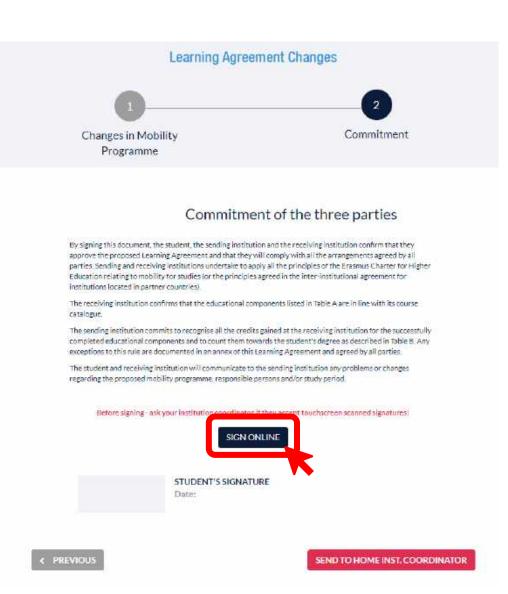

# THANK YOU FOR YOUR ATTENTION!

STAY CALM AND BE ERASMUS.

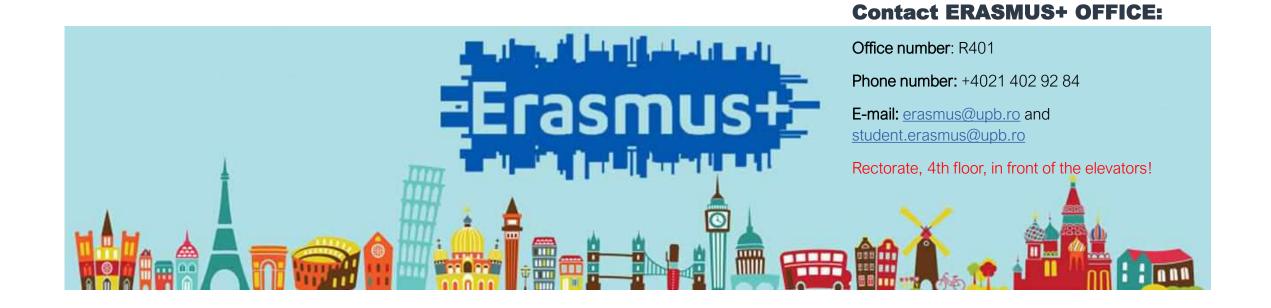